# **Der ultimative Keksausstecher-Workflow**

- Ansprechpartner: André, Tatjana
- Start: selbst auf Papier gezeichneter Umriss

## **1. Scannen**

- **2. Gimp** [ordentliche zusammenhängende Linie erzeugen]
	- Blödzeugs wegradieren
	- ggf. Lücken zumalen
	- $\bullet$  ...
	- alternativ: Rand nachklicken mit FreeSelect-Tool

**3. Inkscape** [Umriss vektorisieren und in 3D-Objekt umwandeln] (1. Mal die Form an sich, 2. Mal den Stabilisierer/Griff)

- Schloss zu
- skalieren bis ein Wert ca. 100 mm
- Trace path Update OK
- rüberschieben
- unvektorisiertes löschen
- objekt: füllung und kontur
- füllung weg, kontur auf 0,7 mm
- form auswählen
- kontur in pfad wandel (stroke to path)
- ggf. spiegeln!
- export to openscad (10mm Höhe)

### **4. openscad** [rendern]

- compile and render
- als stl exportieren

### **noch mal 3. und 4.**

das gleiche nochmal, nur breiter und flacher (1 mm Höhe, je nach Größe des Ausstechers 4-6 mm Breite)

### **5. mesh lab** [Form und Stabilisierer zusammenführen]

- beide stl öffnen/laden
- soll richtig aussehen!
- filters: mesh layer: flatten visible layers
- dialog: alls so lassen: apply
- (sieht noch genau so aus)
- file: export mesh: stl (finales stl)
- ggf. finales stl probeladen im mesh (zum angucken, ob alles richtig ist)

**6. slicer** [für 3D-Druck in Scheiben schneiden und richtige Druckereinstellungen]

- print settings:
	- perimeter: 1, extra perimeters when needed, solid layers top 3, bottom 3
	- infill: 1 (rectilinear)
	- support material: aus
- ggf. settings als cookiecutter speichern
- export gcode
- **7.gcode.ws** [grob das Druckmodell anschauen]
	- Datei laden und Layer durchklicken
- **8. drucken**

From: <https://wiki.netz39.de/> - **Netz39**

Permanent link: **[https://wiki.netz39.de/projects:2013:3d\\_printer:cookiecutter](https://wiki.netz39.de/projects:2013:3d_printer:cookiecutter)**

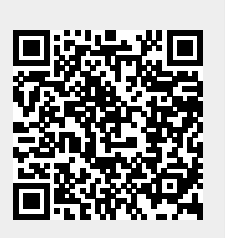

Last update: **2013-10-11 21:18**